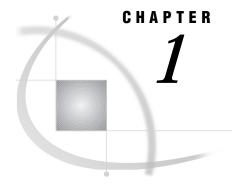

# Introduction

Overview 1
Typographical Conventions 1
Using SAS/ASSIST Software with This Book 2
Removing the Date and Time Stamp from Your Output 2
Disabling the Save Changes Dialog Box 2
Creating the SAS/ASSIST Sample Tables 3
Creating the AIRLINE Sample Tables 3

#### **Overview**

This book extends the concepts presented in *Getting Started with the SAS System Using SAS/ASSIST Software*, providing additional details on the features and capabilities of SAS/ASSIST software. Additionally, features of SAS/ASSIST software not covered in *Getting Started with the SAS System Using SAS/ASSIST Software* are introduced in this book.

Readers of this book should be familiar with the concepts presented in *Getting Started with the SAS System Using SAS/ASSIST Software*, and should have installed, at minimum, base SAS software, SAS/ASSIST software, and SAS/FSP software. To perform the graphics tasks, users should have SAS/GRAPH software installed. To perform tasks that access or create DB2 files, or files from other database management system (DBMS) vendors, users should have installed SAS/ACCESS software and the SAS/ACCESS interface to their desired DBMS.

The illustrations and examples from this book were taken from Version 8 of SAS/ASSIST software under the Microsoft Windows operating environment. Your screens might look different from the illustrations in this book.

# **Typographical Conventions**

Following is a description of the typographical conventions used in this book:

italic

Used for new terms.

#### monospace

Used to indicate items in windows or on menus, or items that the user types into the system.

Performing the tasks in this book occasionally requires you to make a series of window and menu selections. Where appropriate, these series are indicated with a selection path, for example,

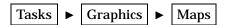

In this case, you would select **Tasks** from the current window, then select **Graphics** from the resulting pull-down menu, and then select **Maps** from the resulting cascading menu.

In this book the word *task* refers to anything you can do with SAS/ASSIST that involves manipulating, reporting, analyzing, and presenting data. SAS/ASSIST tasks can be saved and recalled. These tasks are distinguished from other things you can do with SAS/ASSIST software, such as setup actions and utility actions. Thus, creating a listing report is a SAS/ASSIST task, but generating the graphics test pattern is not. A *task window* is a SAS/ASSIST window that is the starting point for performing a task. Examples of task windows include the List a Table window and the Bar Charts window.

# **Using SAS/ASSIST Software with This Book**

For the examples in this book, we disabled the date and time stamp from all output, and we disabled the Save Changes dialog box that appears by default when you exit a task window. We also use the same sample tables that were used in *Getting Started with the SAS System Using SAS/ASSIST Software*. For convenience, we have reprinted here the instructions for disabling the date and time stamp, disabling the Save Changes dialog box, and creating the SAS/ASSIST sample tables and the AIRLINE sample tables.

### **Removing the Date and Time Stamp from Your Output**

To remove the date and time stamp from your output, follow this selection path from the SAS/ASSIST WorkPlace menu or any task window menu bar:

*Note:* This option is not applicable to graphics output and is not available on graphics task windows. Also, the date and time stamp are disabled for the duration of the current SAS session; they will be enabled the next time you invoke the SAS System.  $\triangle$ 

## **Disabling the Save Changes Dialog Box**

To disable the Save Changes dialog box, the SAS/ASSIST user profile option Confirm changes is set to No. To set this option, do the following:

**1** Follow this selection path:

The User Profile window appears.

2 In the Value field for the Confirm changes option, type

no

and press ENTER.

**3** Follow this selection path to save the profile change:

If you do not set this option to **No**, you are presented with a Save Changes dialog box every time you exit a task window.

## **Creating the SAS/ASSIST Sample Tables**

1 To create or re-create the sample tables, follow this selection path:

 Tasks
 ►
 Setup
 ►
 File Management
 ►
 Sample tables...

The Sample Tables window appears.

- 2 Select Create sample tables... from the Sample Tables window. The Create Sample Tables window appears.
- **3** Select the tables you want to create. For the exercises in this book, select all the tables.
- 4 Select **OK**. The sample tables are created. Depending on your hardware and operating environment, this may take several minutes. When the process is complete, a message appears that indicates that all the tables were created.
- 5 Select Goback twice to return to the WorkPlace menu.

*Note:* If you are re-creating sample tables (rather than creating them for the first time), and you attempt to re-create a table that is the currently active table in one or more SAS/ASSIST tasks, you get an error message because SAS/ASSIST software does not let you re-create an active table. To remove a table from active status, follow these steps:

- 1 Use the Tasks menu to go to the desired task window.
- 2 Select Table. The Select Table window appears.
- 3 Select Reset, and then select OK. The task window reappears with the Table field cleared.

Δ

## **Creating the AIRLINE Sample Tables**

1 If you are using the OS/390 or CMS operating environments, continue to step 2. Otherwise, create a library, directory, or folder, depending on your operating environment, where you want the AIRLINE sample tables to reside. You may name this library or directory anything you want, but the name <code>sampltab</code> is used in these examples. See the SAS companion for your operating environment, or contact the SAS Software Consultant at your site if you do not know how to perform this step.

*Note:* The name sampltab that is used in these examples is the physical file or directory name. Do not confuse this name with the libname, which you will specify in a later step.  $\triangle$ 

**2** Go to the Program Editor window by using the PREVWIND function key or by clicking on the window, depending on your operating environment. From the Program Editor window, follow this selection path:

File ► Open object...

The Open window appears with a list of available libraries in the left pane.

3 Select the **★** symbol next to the **Sashelp** library. The contents of the **Sashelp** library appear in the left pane.

4

- 4 Scroll down in the left pane until you see the <code>Qassist</code> catalog. Select the <code>Qassist</code> catalog. A list of entries in the <code>Qassist</code> catalog appears in the right pane.
- 5 Scroll down in the right pane until you see the Samplsas source entry. Select the Samplsas source entry.
- 6 Select Open. The Samplsas program appears in the Program Editor window.
- 7 Scroll down in the Program Editor window (or use the DOWN function key) until you find the "Supply parameters" section, as shown in the following display.

Display 1.1 SAMPLSAS Source Code

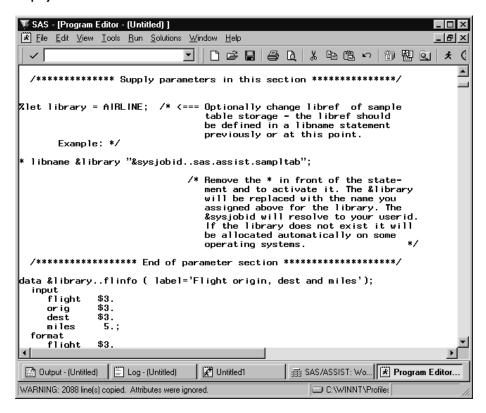

- 8 Find the line that reads
  - \* libname &library ''&sysjobid..sas.assist.sampltab'';

You might need to scroll further down to find this line. This line is the LIBNAME statement that SAS software uses to assign a libref to a physical file or directory.

- 9 Remove the \* by placing the cursor over it and pressing the SPACE BAR or DELETE key.
- 10 If you are using OS/390, continue to the next step. Otherwise, replace the information between the quotation marks (") with the name of the library or directory you created in step 1. (For CMS users, use the name in the following table.) Use the following table as a guide. Ensure that the name is enclosed in quotation marks and that a semicolon (;) is at the end of the line.

 Table 1.1
 Examples of LIBNAME Statements

| Operating<br>Environment | Example                                               |
|--------------------------|-------------------------------------------------------|
| OS/390                   | libname &library "userid .assist.sampltab";           |
| CMS                      | libname &library "SAMPLTAB FILE A";                   |
| Open VMS                 | libname &library "DEVICE: [SAMPLTAB]";                |
| UNIX                     | libname &library "/u/userid /assist/sampltab";        |
| OS/2 or Windows          | <pre>libname &amp;library "C:\assist\sampltab";</pre> |

11 To run the program, follow this selection path:

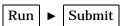

After the program finishes, statistics about the created tables appear in the Output window.

Note: The Airline libref is assigned for the duration of your current SAS session only. The next time you invoke the SAS System and SAS/ASSIST software, you will need to assign the libref again. Alternatively, you can specify that the Airline libref be automatically defined, each time you invoke the SAS System, by assigning the libref in the SAS Explorer window. See the online help for the SAS Explorer window for details.  $\triangle$ 

12 Return to the SAS/ASSIST window by selecting ASSIST from the Solutions menu.

6

The correct bibliographic citation for this manual is as follows: SAS Institute Inc., *Doing More With SAS/ASSIST Software, Version 8,* Cary, NC: SAS Institute Inc., 1999. pp. 282.

#### **Doing More With SAS/ASSIST Software, Version 8**

Copyright © 1999 by SAS Institute Inc., Cary, NC, USA.

ISBN 1-58025-520-5

All rights reserved. Printed in the United States of America. No part of this publication may be reproduced, stored in a retrieval system, or transmitted, in any form or by any means, electronic, mechanical, photocopying, or otherwise, without the prior written permission of the publisher, SAS Institute Inc.

**U.S. Government Restricted Rights Notice.** Use, duplication, or disclosure of the software by the government is subject to restrictions as set forth in FAR 52.227–19 Commercial Computer Software-Restricted Rights (June 1987).

SAS Institute Inc., SAS Campus Drive, Cary, North Carolina 27513.

1st printing, October 1999

SAS® and all other SAS Institute Inc. product or service names are registered trademarks or trademarks of SAS Institute Inc. in the USA and other countries.® indicates USA registration.

Other brand and product names are registered trademarks or trademarks of their respective companies.

The Institute is a private company devoted to the support and further development of its software and related services.